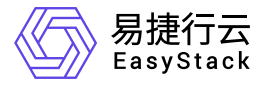

多区域管理 用户指南

产品版本: v6.0.1 发布日期: 2023-06-20

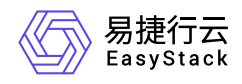

目录

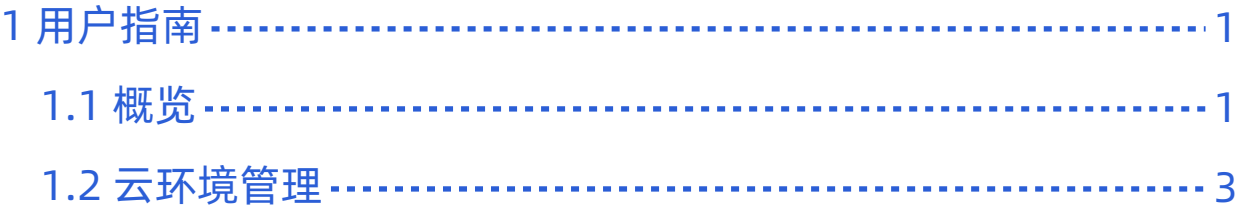

<span id="page-2-0"></span>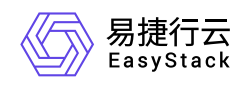

# **1** 用户指南

## **1.1** 概览

# 概览

在多区域管理的概览页面,可查看当前已添加的区域(云环境)汇总的云主机信息、各区域(云环境)的云主 机信息和各区域(云环境)及汇总的计算、存储、网络资源的使用情况。

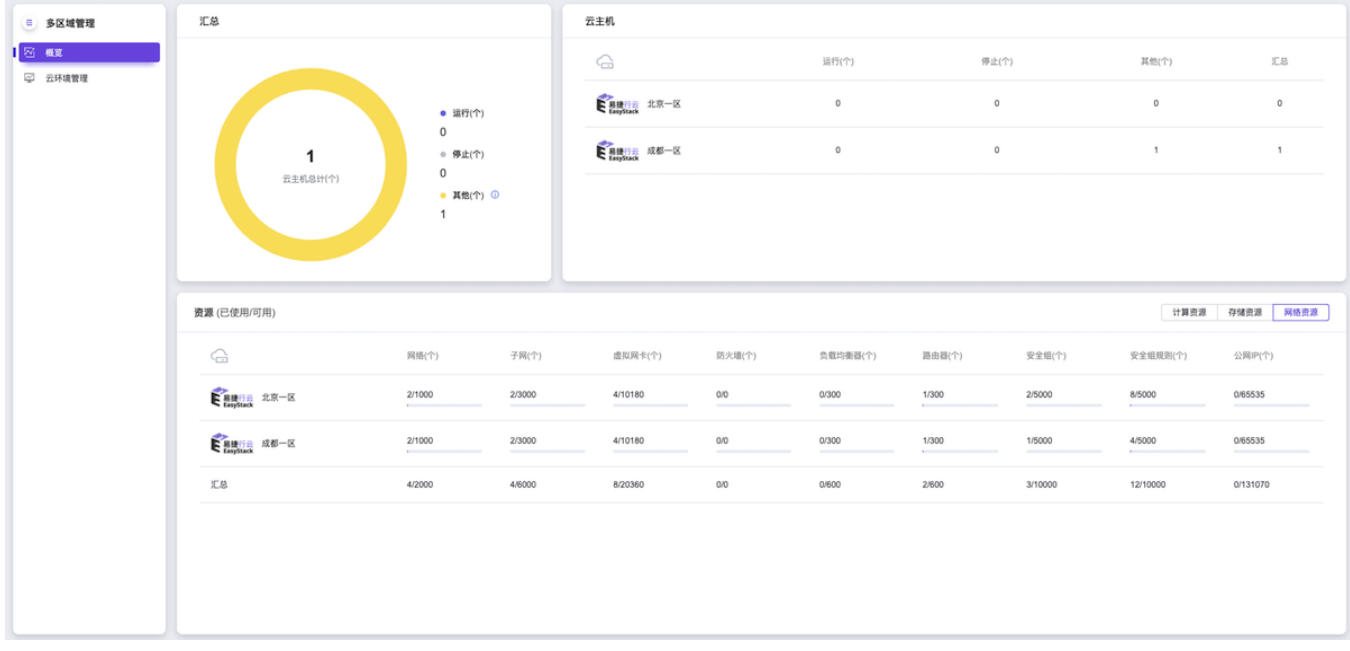

### 汇总

用户可直观查看所有区域(云环境)汇总的云主机的总个数、运行状态个数、停止状态个数和其他状态(包括 重新启动、终止和检查失败状态)个数。

#### 云主机

用户可直观查看各区域(云环境)的云主机的运行状态个数、停止状态个数、其他状态(包括重新启动、终止 和检查失败状态)个数和汇总个数。

当移动鼠标到指定区域(云环境)所在行的首列,可查看该区域的名称、版本、状态和访问地址。

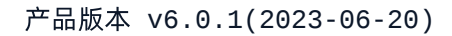

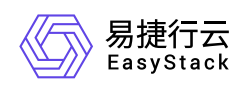

#### 资源

用户可直观查看各区域(云环境)及汇总的计算、存储和网络资源的使用情况。

当移动鼠标到指定区域(云环境)所在行的首列,可查看该区域的名称、版本、状态和访问地址。

<span id="page-4-0"></span>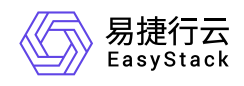

# **1.2** 云环境管理

### 云环境管理

云环境管理功能,不仅支持添加云环境,还支持对已添加的云环境执行编辑和删除的管理操作。具体操作步骤 如下:

### 添加云环境

1. 在云环境管理页面中, 单击 添加云环境 , 进入"接入云环境"的"连接云环境"页面。

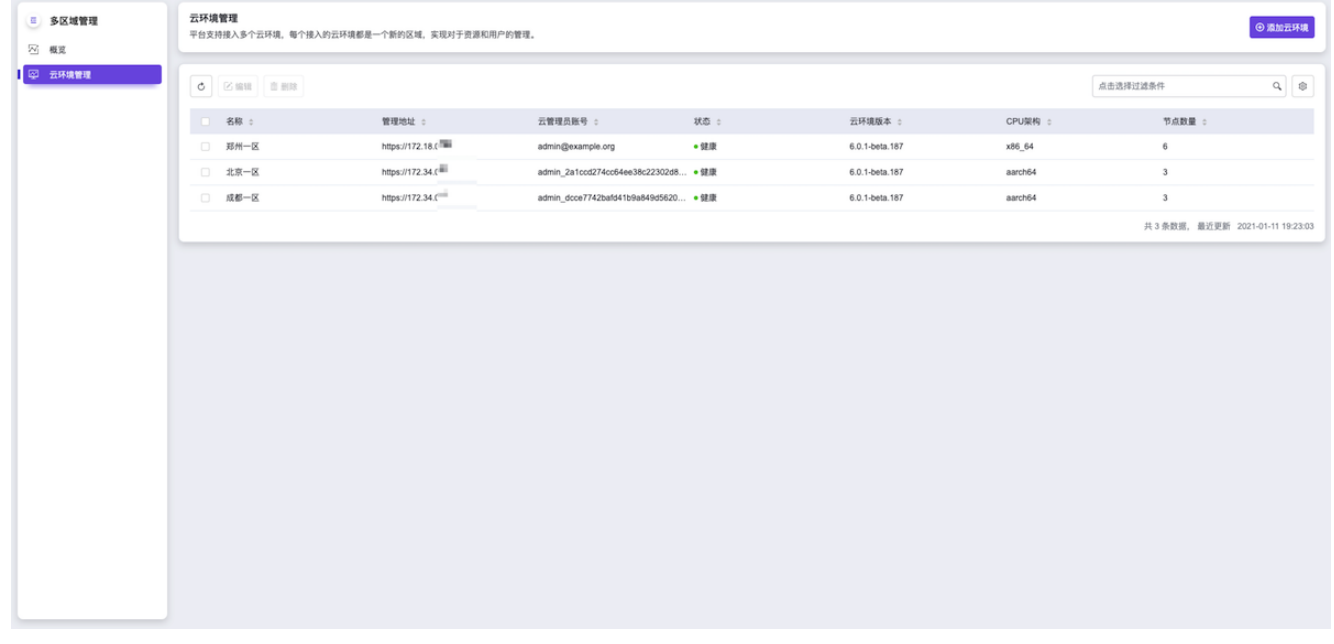

2. 在"连接云环境"页面中,输入待添加云环境的管理地址、云管理员账号和密码后,单击 下一步:确认云环境 信息 ,待云环境成功连接,将进入"确认云环境"页面。

说明:

待添加云环境的管理地址,可登录该云环境,在导航栏中选择[配置中心]-[云基础设施配置],并选择"运 维配置"页签查看。其中,"外部访问地址"所在行的"当前配置"列参数值即为该云环境的管理地址。

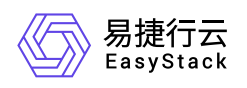

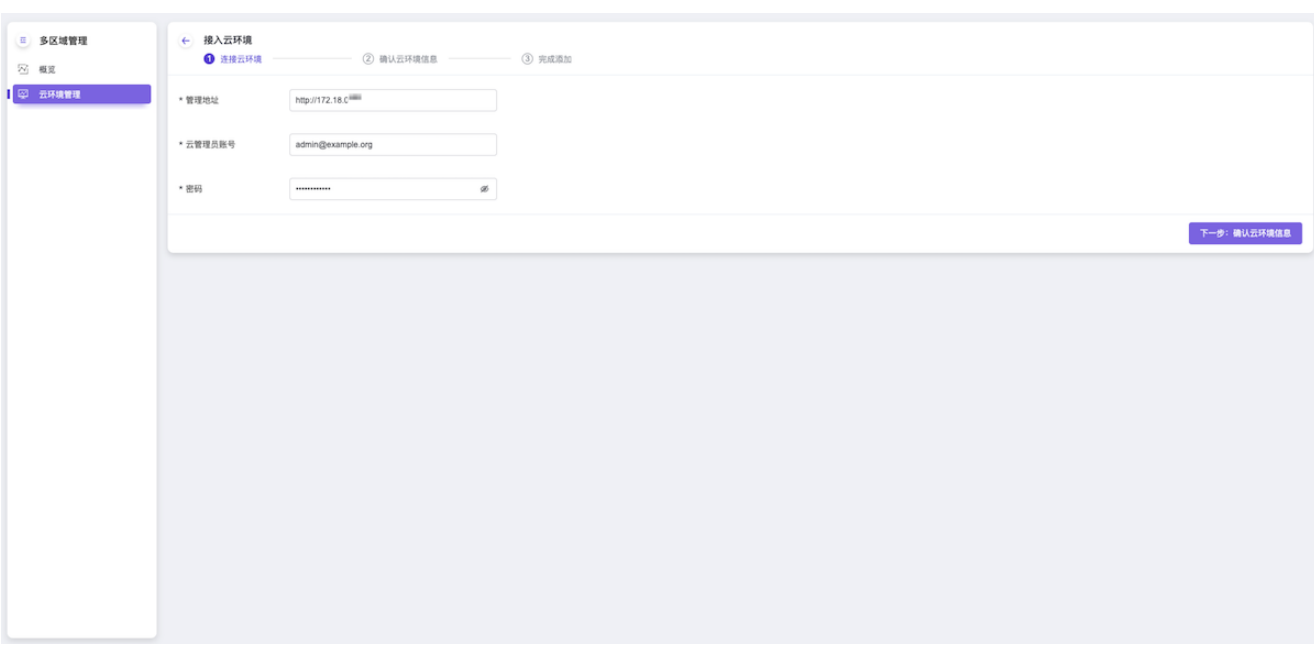

3. 在"确认云环境信息"页面中,确认云环境信息并输入该云环境的名称后,单击 下一步:完成添加 ,开始同 步云环境信息,并进入"完成添加"页面。

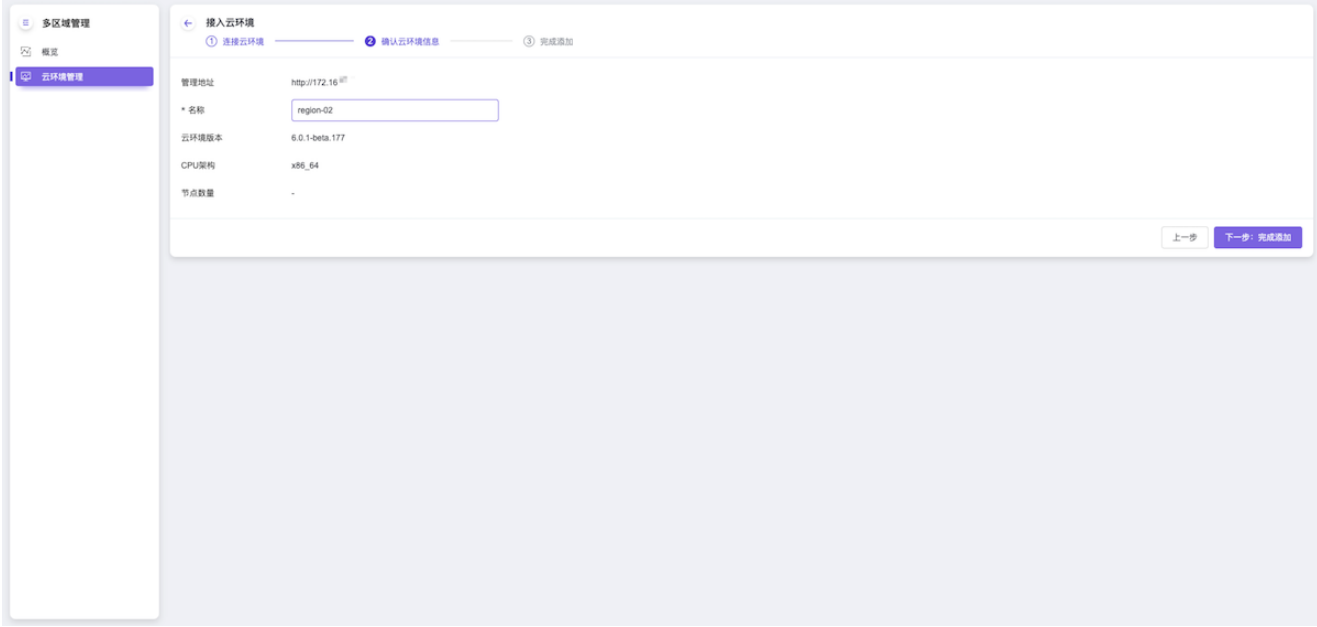

4. 在"完成添加"页面中, 将看到是否成功添加。单击 完成 , 完成云环境添加, 并关闭"接入云环境"页面。

说明:

当新添加云环境的云管理员账号名称与当前IDP云环境冲突时,平台将自动将新添加云环境的账号名 称改为随机名称。

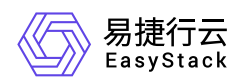

当云环境添加完成后在导航栏中切换至该云环境,提示"警告!当前区域无法访问或证书无效"时,请 先单击"添加例外",将新添加云环境的证书添加到浏览器信任中,再单击"重试",重新加载页面。

### 管理云环境

#### 编辑云环境

在云环境管理页面中,勾选待操作云环境后,单击列表上方的 编辑 ,弹出"编辑云环境"对话框。在该对 话框中,输入云环境名称、地址、云管理员账号和密码后,单击 确认 ,完成该云环境信息的编辑,并关 闭对话框。

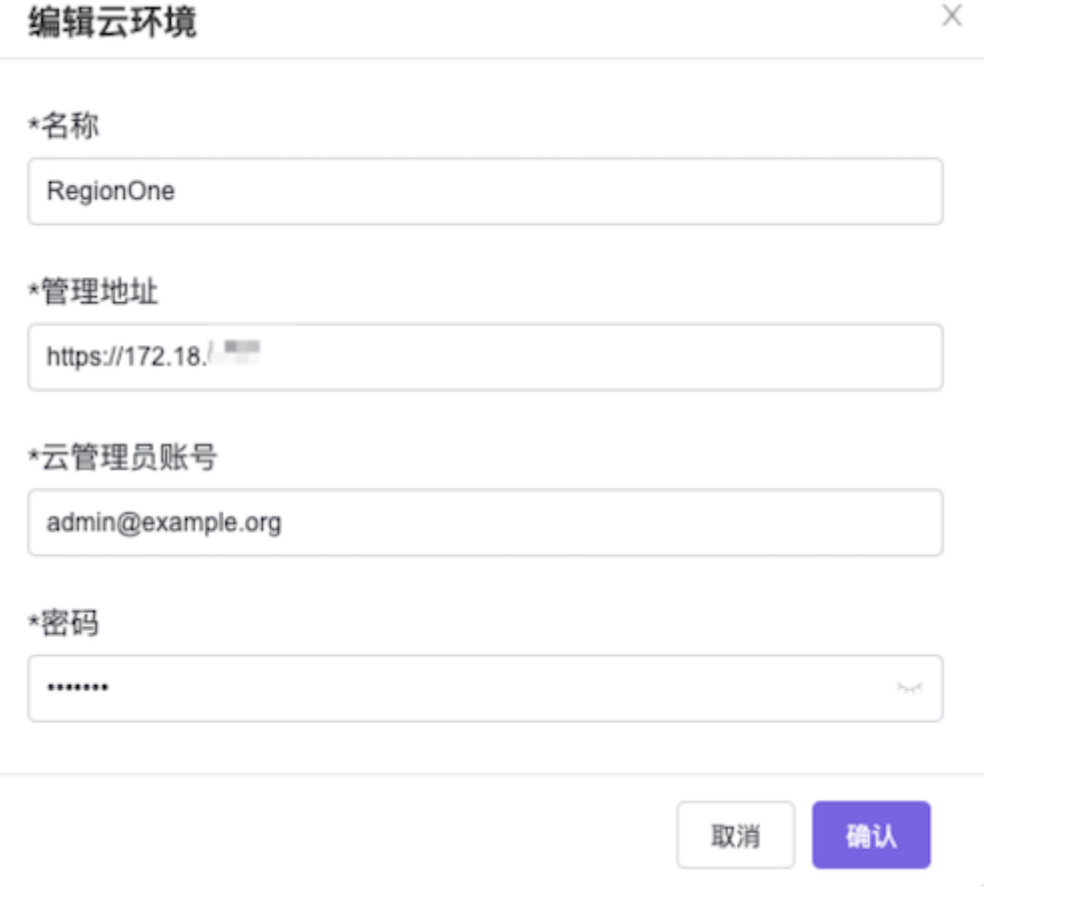

#### 删除云环境

在云环境管理页面中,勾选待操作云环境(支持多选)后,单击列表上方的 删除 ,弹出"删除云环境"提示 框。在该提示框中,单击 删除 ,删除所选云环境,并关闭提示框。

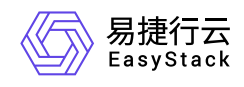

### 删除云环境

 $\times$ 

要删除的云环境数目: 1 请再次确认您的选择,该操作无法恢复。

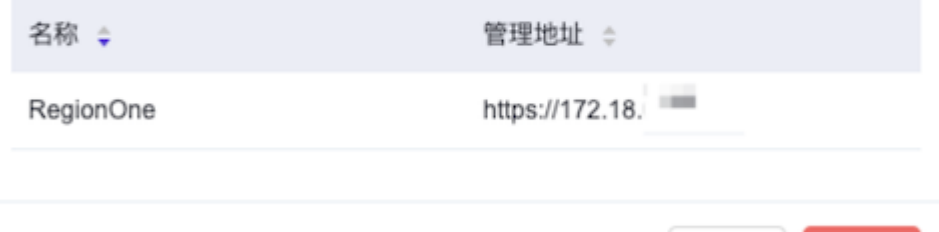

取消

删除

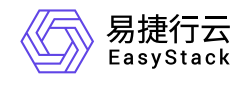

咨询热线:**400-100-3070**

北京易捷思达科技发展有限公司: 北京市海淀区西北旺东路10号院东区1号楼1层107-2号 南京易捷思达软件科技有限公司: 江苏省南京市雨花台区软件大道168号润和创智中心4栋109-110

邮箱:

contact@easystack.cn (业务咨询) partners@easystack.cn(合作伙伴咨询) marketing@easystack.cn (市场合作)